**De** : Alvaro Carvalho <alvaro.carvalho@smsbrusque.sc.gov.br>

**Assunto :** Hipertensos com PA aferida (Tec. Enfermagem) Indicador 6

**Para :** Coordenação Unidades <ubscoordenacaos@smsbrusque.sc.gov.br>

**Cc** : Rafaela Lopes Doria <rafaela.doria@smsbrusque.sc.gov.br>, Camila G. de Souza <camila.souza@smsbrusque.sc.gov.br>, Victor Sardo <victor.sardo@smsbrusque.sc.gov.br>

Boa tarde,

Segue sequencia para digitação da aferição da PA (Técnico de Enfermagem) para o Indicador 6:

- 1. Selecionar o paciente pela agenda ou inserir diretamente os dados pessoais do paciente
- 2. Conferir os dados do paciente e entrar no Atendimento do paciente através do Acolhimento do Paciente;
- 3. Clicar em ATENDER;
- 4. Conferir as informações do profissional que irá realizar o atendimento e preencher o SOAP. No SOAP se inserir CID ou CIAP e selecionar a opção, esta informação irá diretamente para Ficha de atendimento individual ou Terminologia
- 5. E-SUS: Marcar Ficha de Procedimento, SALVAR (Téc. de Enf. não realiza a Ficha de Atendimento Individual FAI)
- 6. Realizar o registro da Avaliação Antropométrica, SALVAR
- 7.

Realizar o registro dos Sinais Vitais no campo Aferições Vitais, SALVAR

- 8. No campo Digitação da Produção, clicar em SALVAR logo abaixo, para que a produção seja validada no sistema
- 9. Após conferir a produção e, estando tudo correto, proceder com a FINALIZAÇÃO DO ATENDIMENTO.

sex., 07 de out. de 2022 08:22 9 anexos

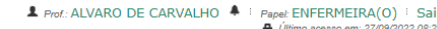

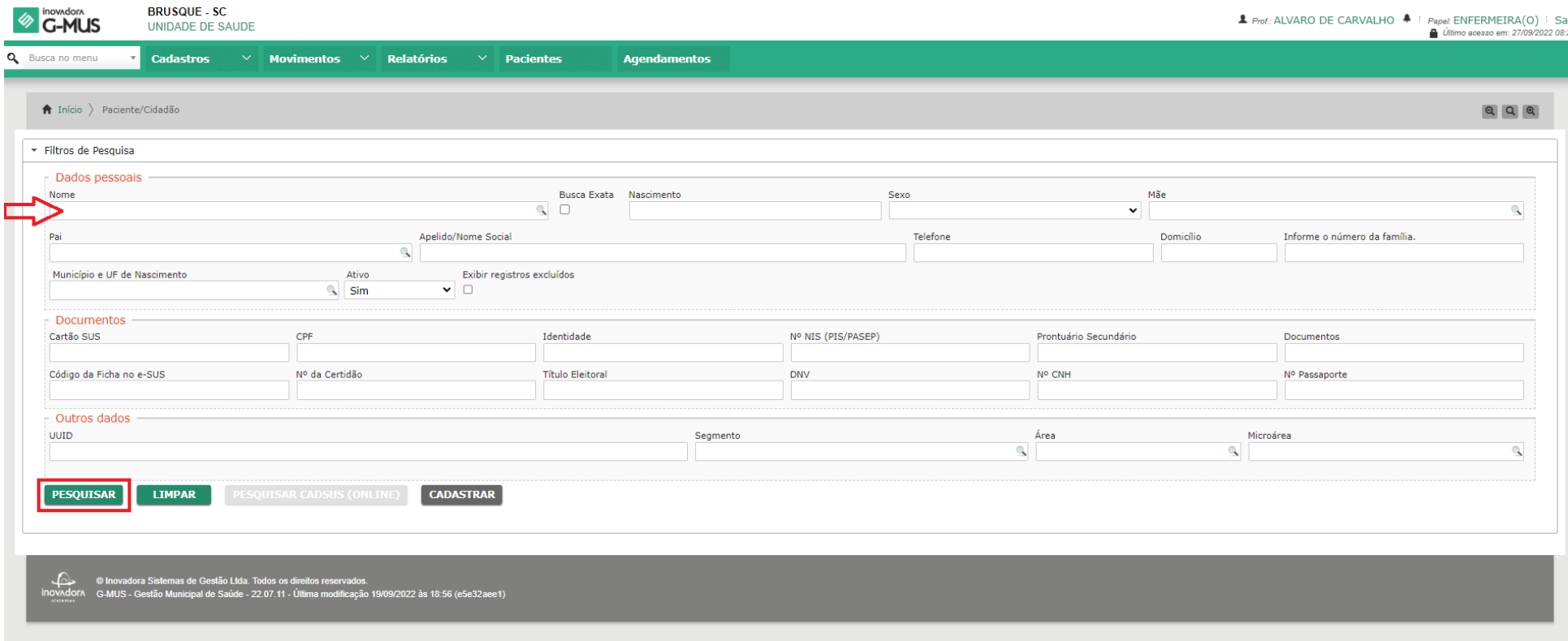

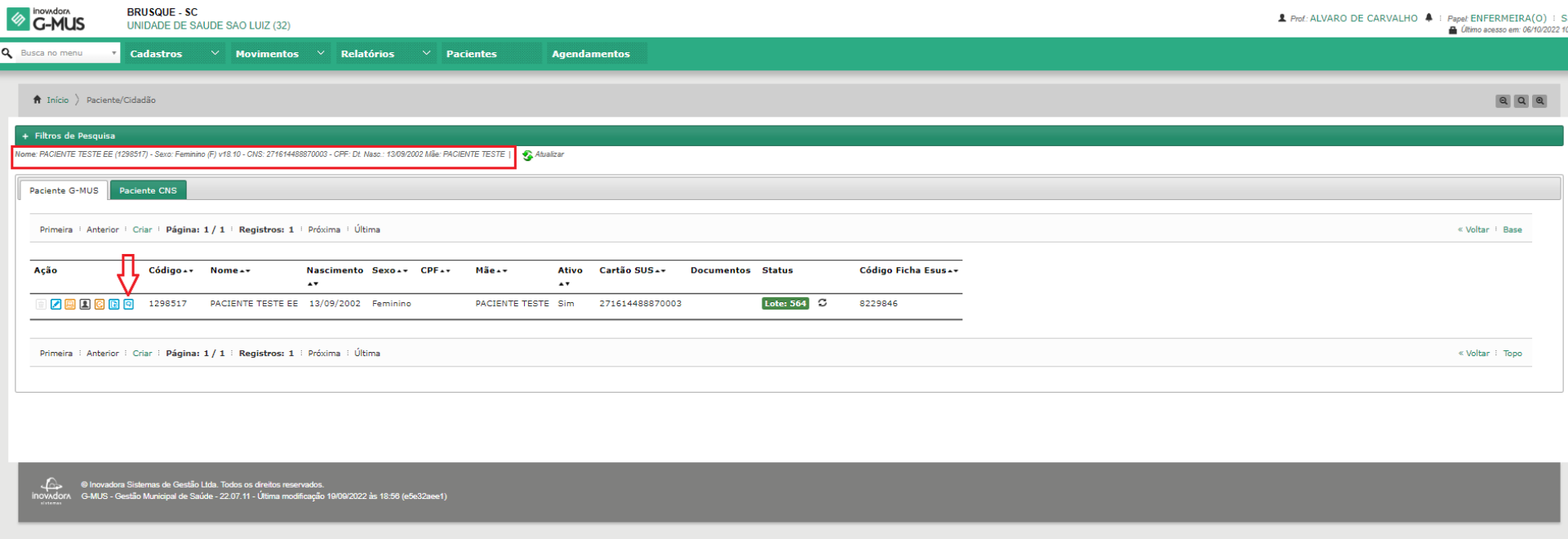

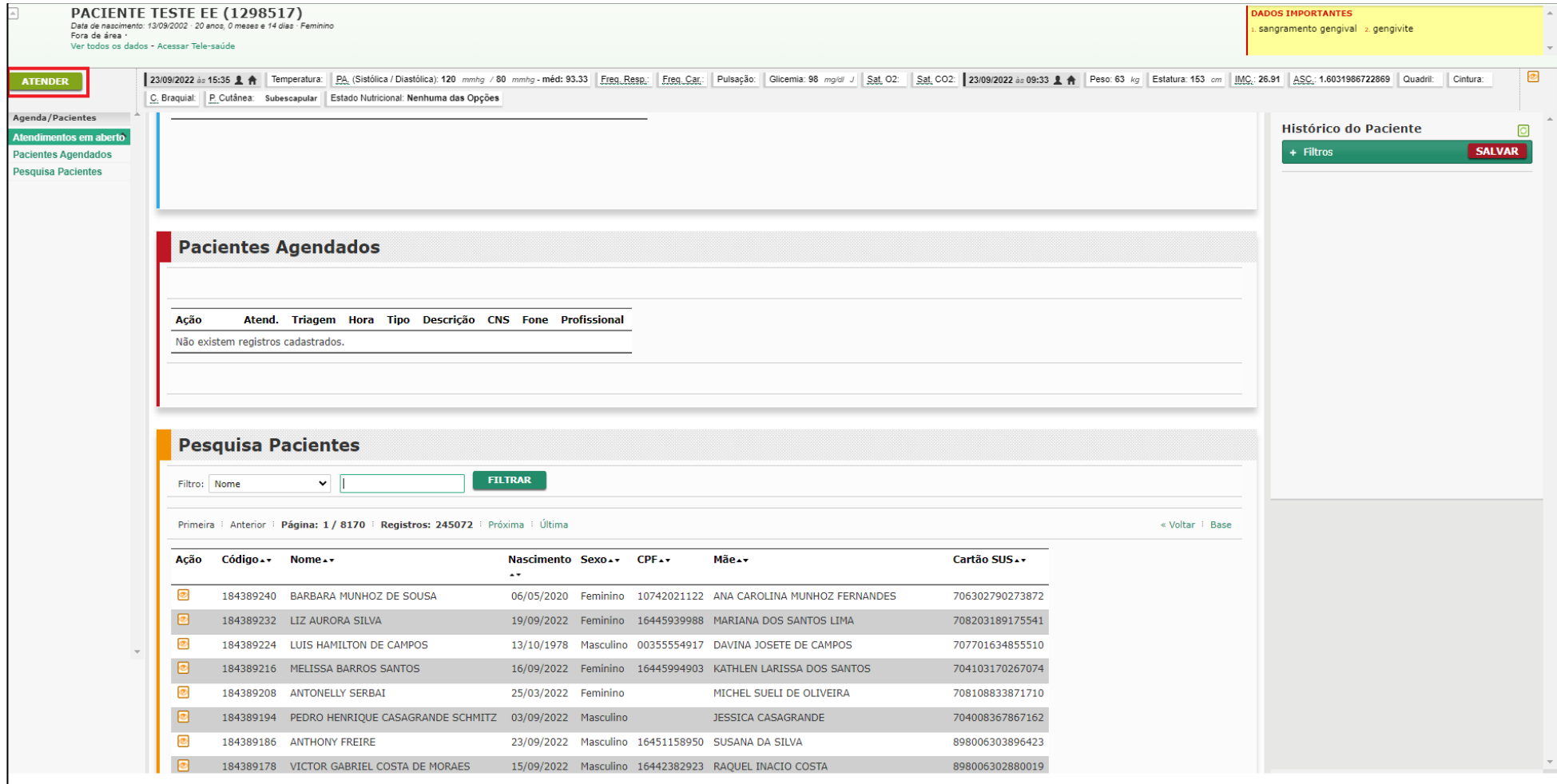

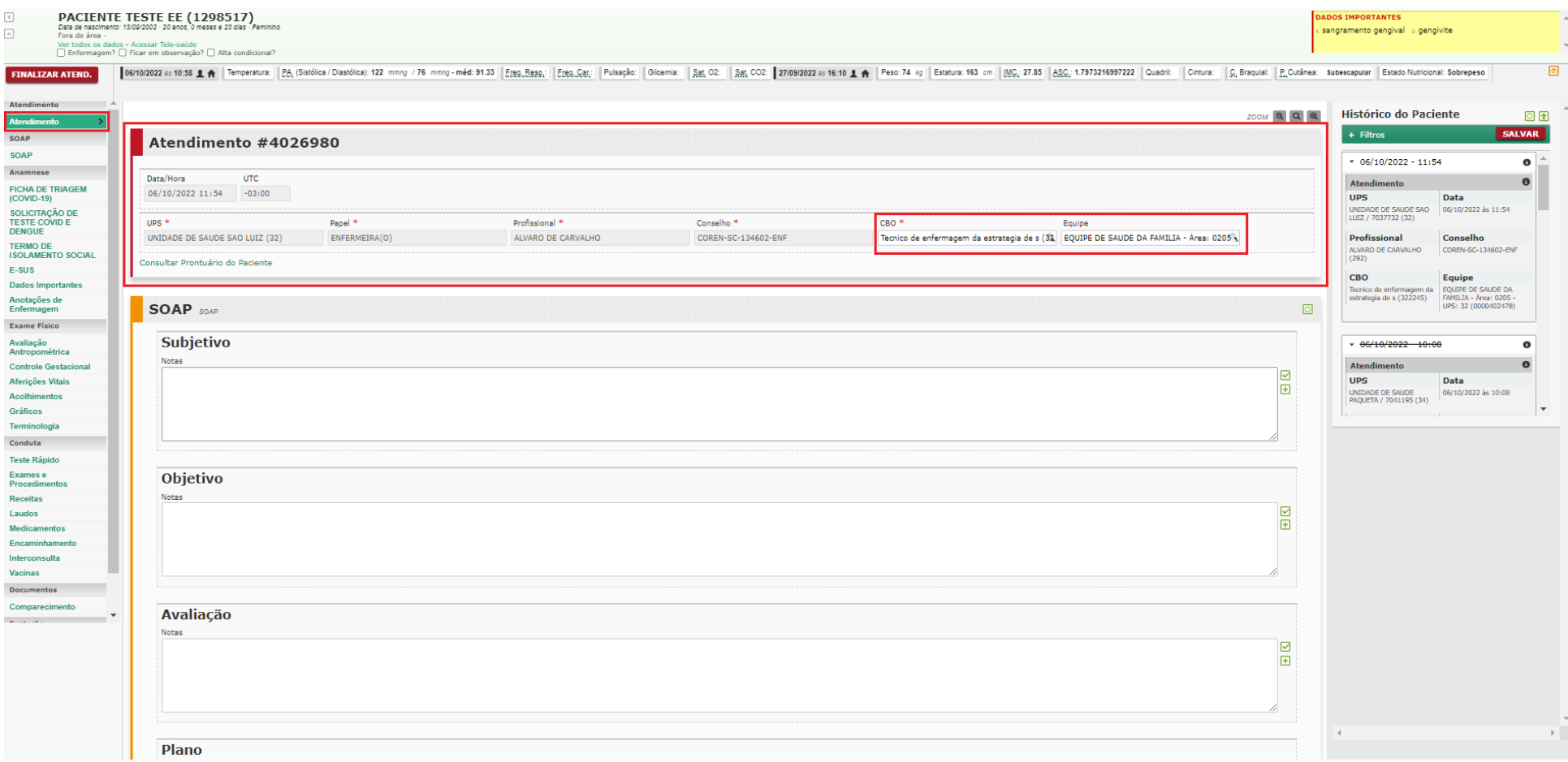

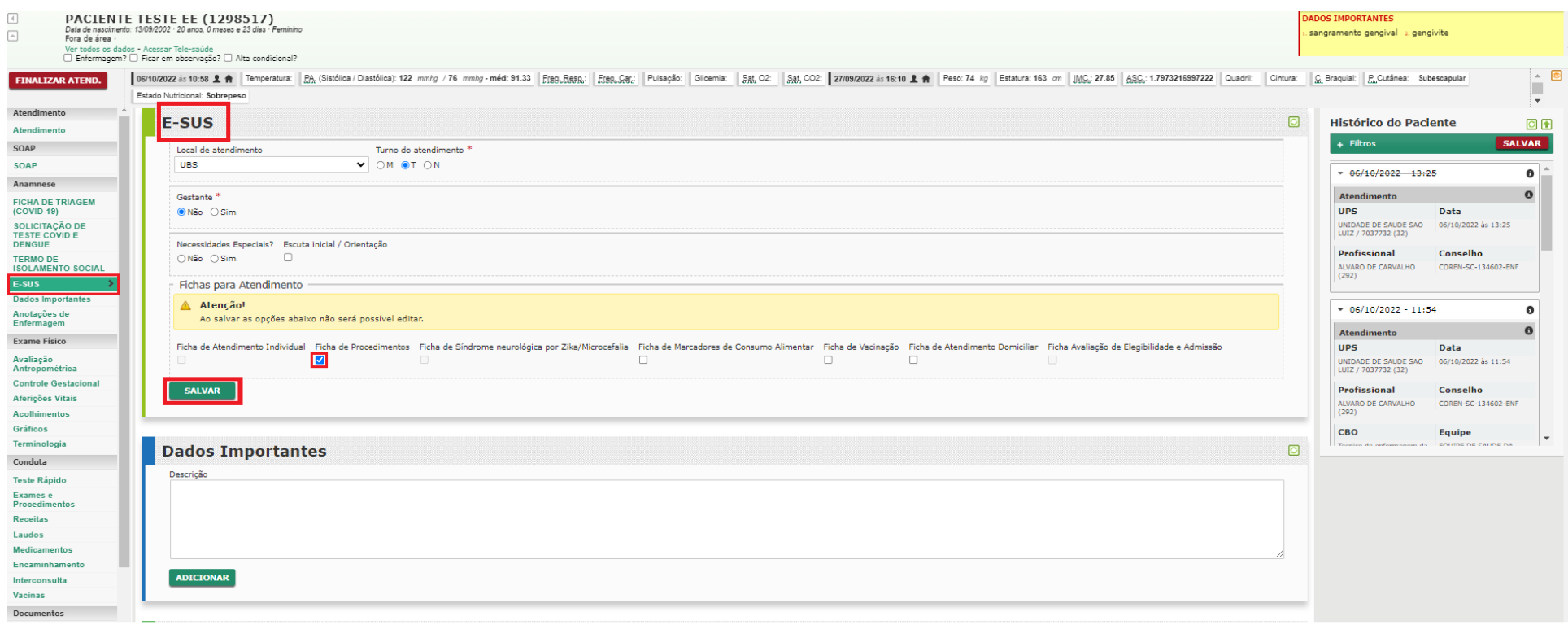

 $\overline{\phantom{a}}$ 

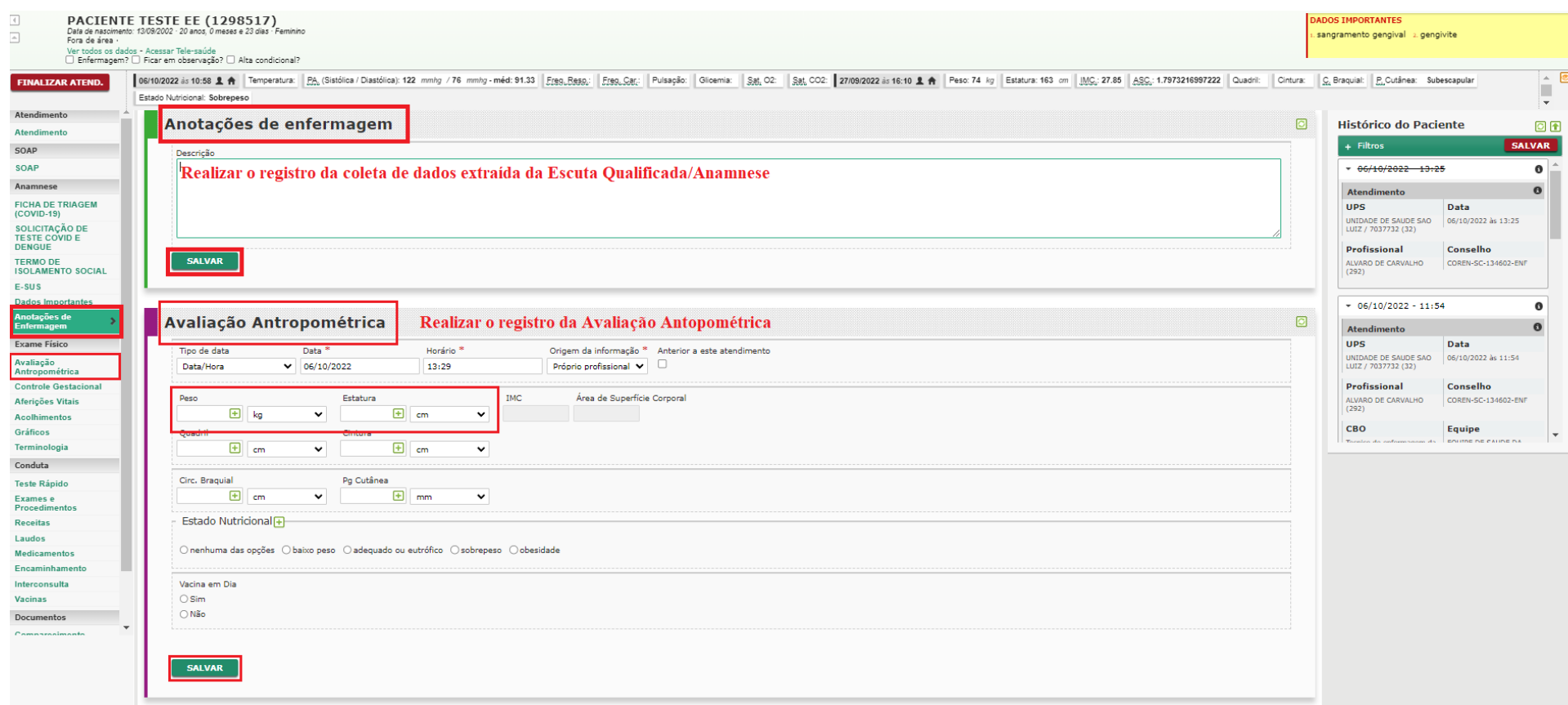

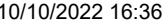

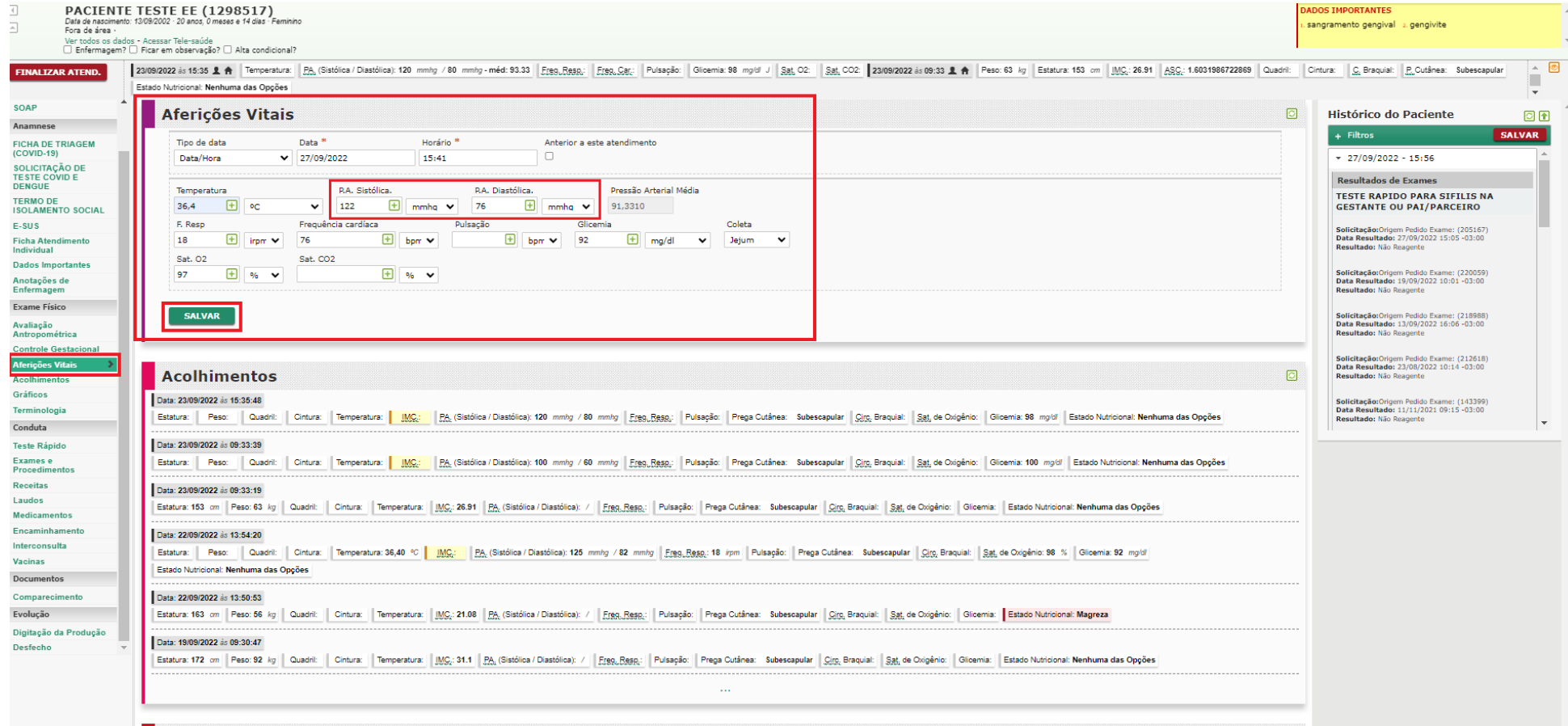

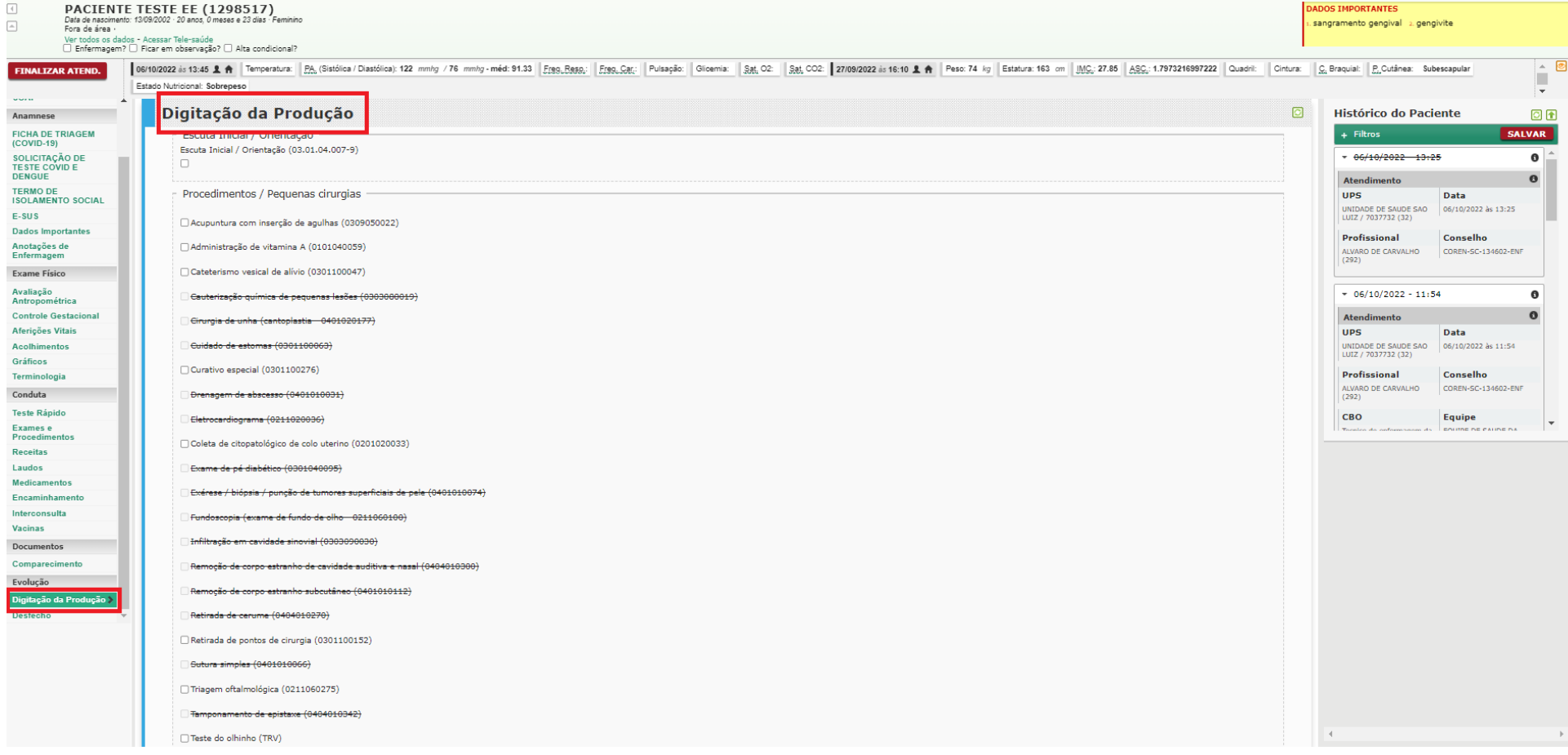

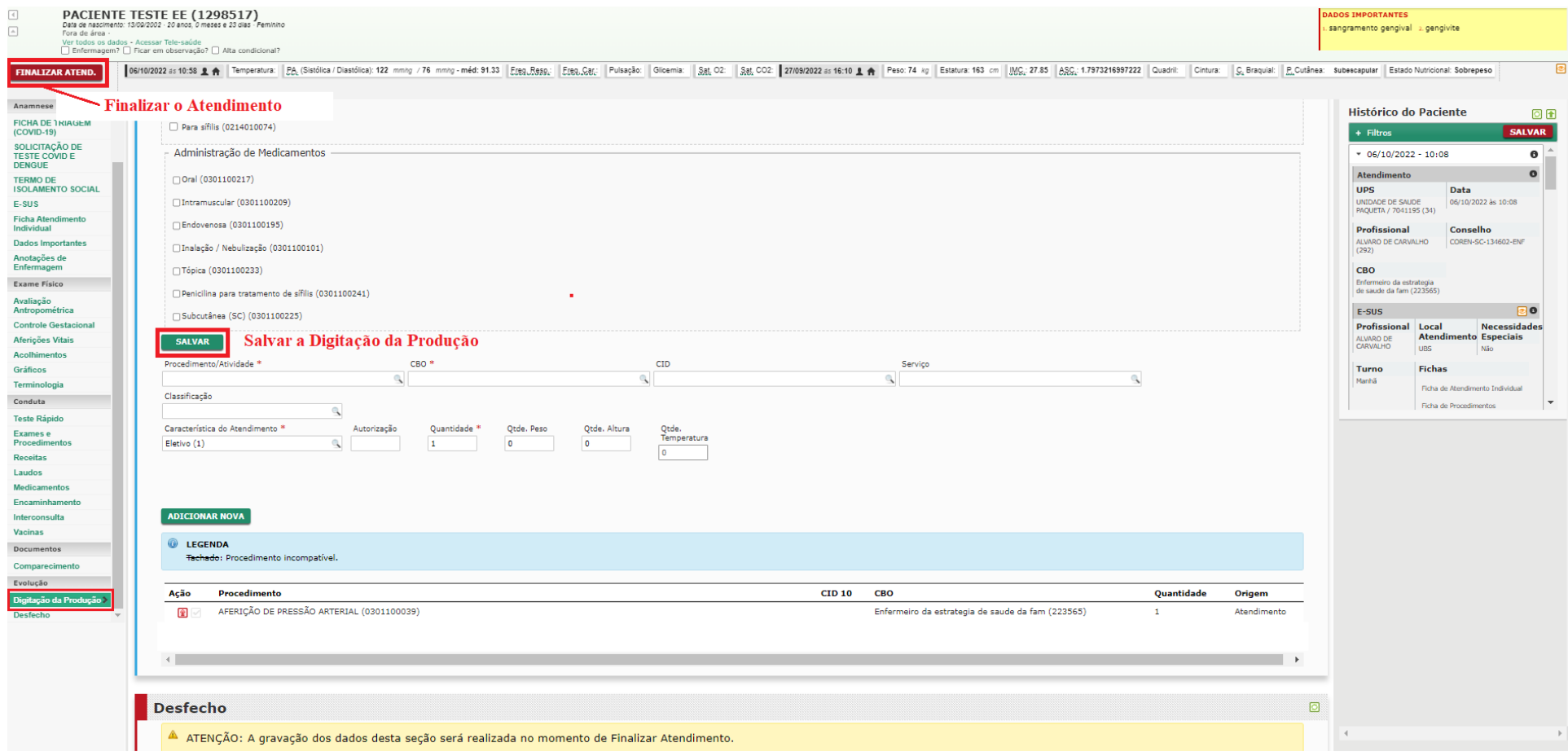